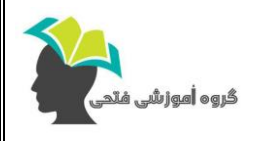

Ī

## **آموزش مقدماتی نرم افزار اتوکد**

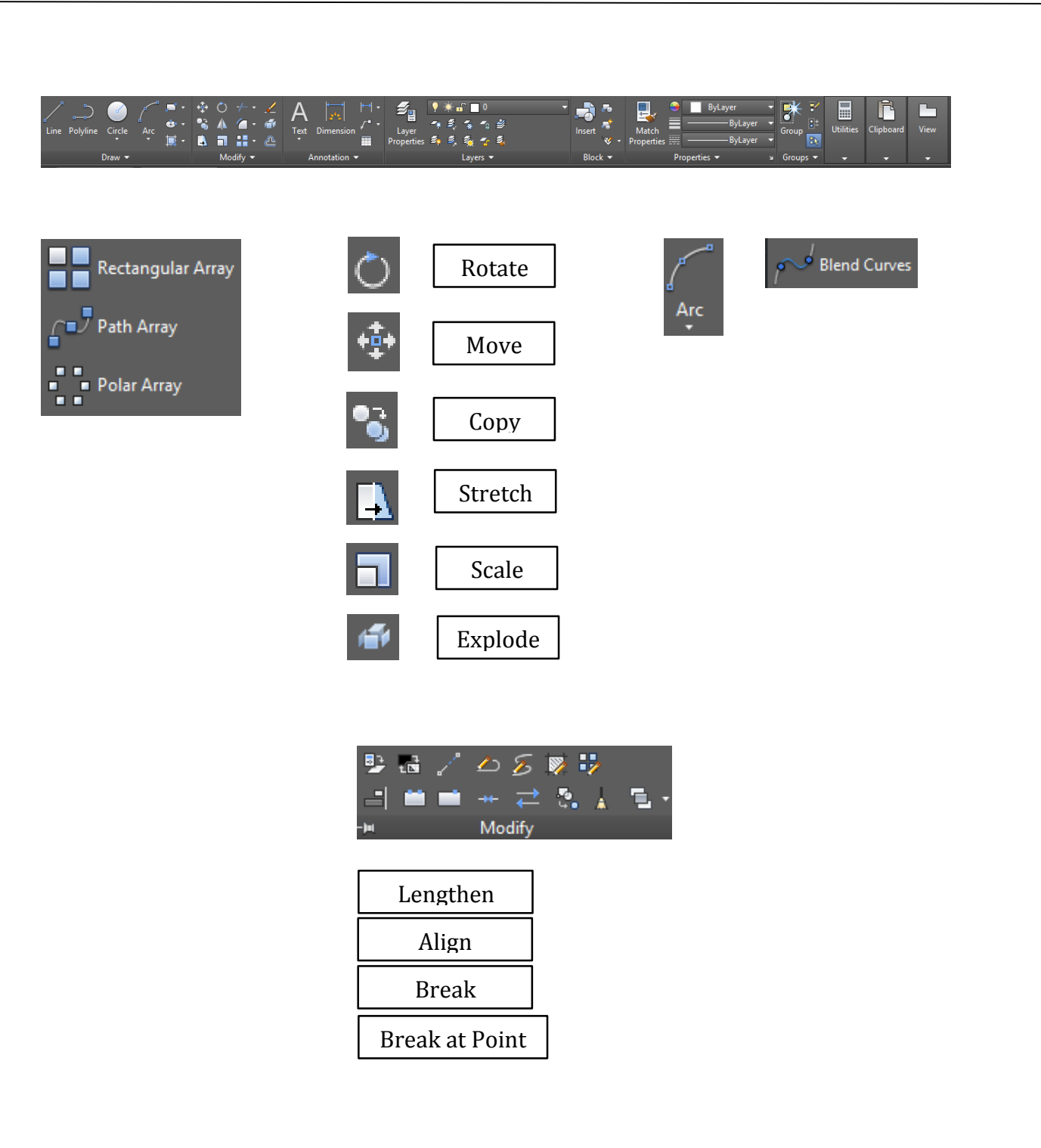

**Teacher:** Ehsan Fathi, PHD Student in Mechanical Engineering at University of Birjand **Telegram:** @FathiTrainingGroup **Email:** [Ehsanfathi\\_eh@yahoo.com](mailto:Ehsanfathi_eh@yahoo.com) **Website:** FathiTrainingGroup.com **Tel:** 09386249330

![](_page_1_Picture_0.jpeg)

-2 به کمک دستور Array Reset می توان یک آرایه مستطیلی را به حالت اول بر گرداند.

-3 به کمک دستور Source Edit می توان یک ویرایش بر روی تمامی آرایه ها انجام داد و شکل هایی را به آن ها اضافه یا از آن ها کم نمود.

-4 برای فعال شدن دستور move حرف m را در صفحه کیبورد تایپ کنید.

-5 با تایپ w دستور selection window فعال می شود. در این پنجره تمامی اشیائی که داخل آن هستند فقط انتخاب می شوند.

-6 با تایپ C دستور Window Crossing فعال می شود. با ایجاد این پنجره عالوه بر اشیاء داخل کادر خطوطی که بخشی از آن ها داخل پنجره قرار گرفته اند نیز انتخاب می شوند.

**Teacher:** Ehsan Fathi, PHD Student in Mechanical Engineering at University of Birjand **Telegram:** @FathiTrainingGroup **Email:** [Ehsanfathi\\_eh@yahoo.com](mailto:Ehsanfathi_eh@yahoo.com) **Website:** FathiTrainingGroup.com **Tel:** 09386249330

Ī

![](_page_2_Picture_0.jpeg)

## **آموزش مقدماتی نرم افزار اتوکد**

جلسه ششم

![](_page_2_Figure_3.jpeg)